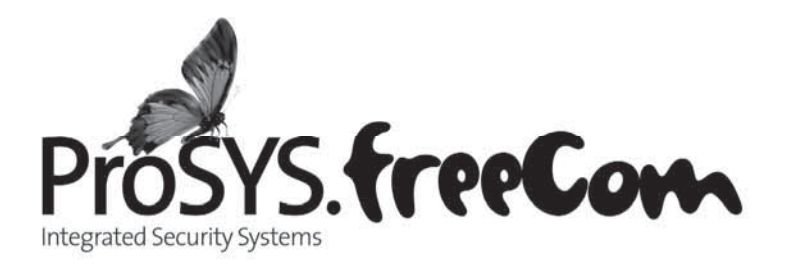

# Quick Programming Setup ProSYS Ver 7.xx

For detailed information please refer to the full ProSYS Installer Manual provided on our website: www.riscogroup.com

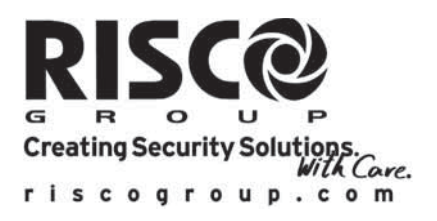

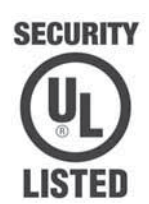

### **Table of Contents**

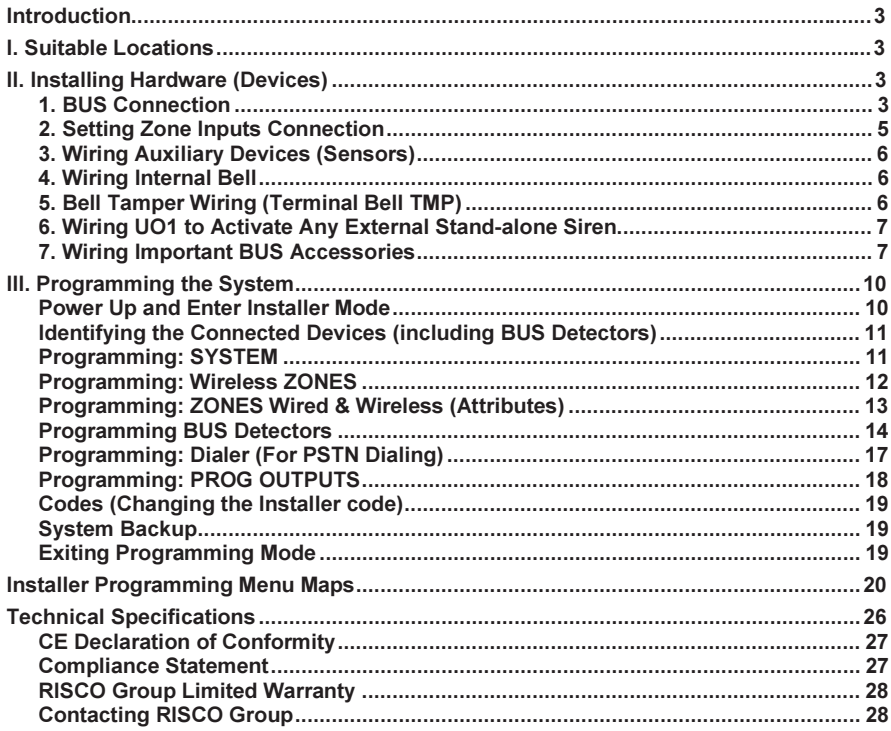

### Introduction

This simple setup procedure guide covers all common ProSYS programming steps (based on factory default settings) required in order to have a working system.

#### UL Note:

For more comprehensive instructions for UL installations refer to the installer manual (5IN1383).

### I. Suitable Locations

Decide where to position your ProSYS control panel. A central location is often the best place, making wiring to expanders and accessories easier. It is advisable to prepare a plan of expander/accessory physical locations in advance to the installation, as this will determine which type of expander is required at each location.

The control panel location should be:

- In a dry place near an AC power supply (switched off).
- With a good earth connection.
- With access to the customer's phone lines.
- With access to the routing of cables for the system from detection devices. Warning:

If connecting remote power supplies, do NOT connect the Red wire (+12v) between the Power Supply Unit and ProSYS.

For UL installations, the AC adapter is not to be connected to a wall outlet controlled by an external switch. Recommended locations for mounting the panel shall be in accordance with the National Electrical Code, ANSI/NFPA 70, the Standard for Installation and Classification of Burglar and Holdup Alarm Systems, UL 681, and the Standard for Central-Station Alarm Services, UL 827

### II. Installing Hardware (Devices)

#### 1. BUS Connection

The set of four terminals on the left of the Main Panel represent the Expansion BUS. These terminals support the connection of keypads and expansion modules. The connections are terminal-to-terminal with color-coded wires, as follows:

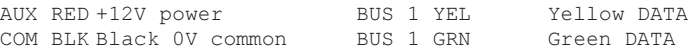

#### Notes:

The parallel wiring system supports parallel connections from any point along the wiring. The maximum wire run permitted is 300 meters (1000 feet) for all legs of the BUS.

The ProSYS has 2 separate BUS connections. If one BUS is shorted or there is any kind of problem that interrupts the BUS data, the other BUS will continue to operate normally.

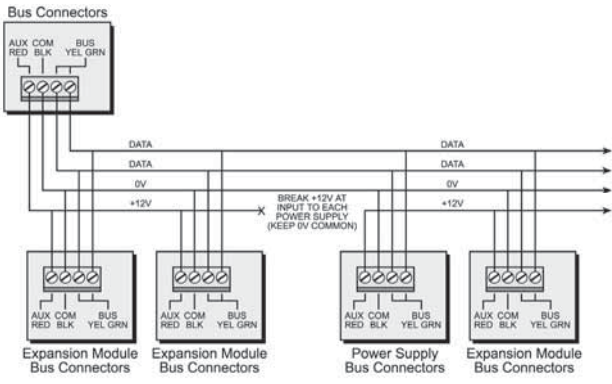

### 1.1 Setting BUS Accessory ID Numbers

Each accessory has its ID category number, which is defined by dipswitches. Before setting power on, define each module's ID number by setting the dipswitches as follows:

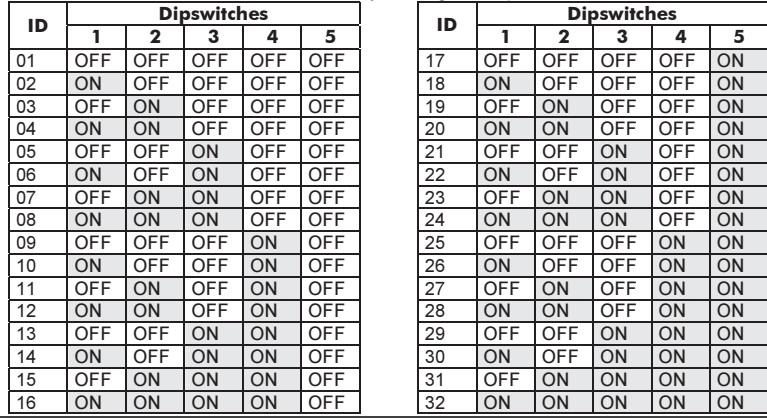

#### Notes:

1: Most accessories have 4 Dipswitches while the BUS Detectors have 5 Dipswitches

2: IDs 9-16 are available for keypads, proximity key readers and BUS Detectors. ID 17-32 is only available for BUS Detectors.

3. You may have up to 128 BUS detectors. Each detector must have a unique ID on the BUS zone expander that it is connected to, therefore each ID can be used twice or more - once on each BUS zone expander.

Devices are split into 'Families'. Each 'Family' of devices has sequential identification numbers which are set by the Dipswitches. The first module in each category is defined as ID= 1. If a Dipswitch is changed on any device, it is necessary to remove power from that device and repower.

Families that have sequential ID numbers are:

- Keypads
- Zone Expanders (8 Wired Zone Expander, 16 Wired Zone Expander, 8 Wireless Zone Expander, 16 Wireless Zone Expander)
- Outputs (8 Open Collector Outputs, 4 Relay Outputs, X-10 Outputs)
- Power Supplies (3Amp Power Supplies and 1.5 Amp Power Supplies)
- BUS Zones

For example: Each Zone Expander (Hardwired Expander and Wireless Expander) has sequential numbering such as 1,2,3,4 etc…

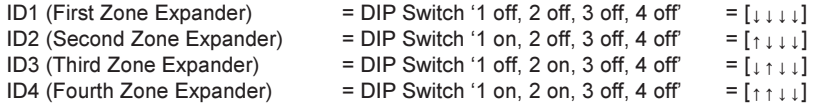

The first zone on 'Zone Expander' 1 will be ZONE 09

The last zone on 'Zone Expander' 1 will be ZONE 16 or 24 (depending on 8/16 zones on the zone expander).

The first zone on 'Zone Expander' 2 will follow on from the last zone on 'Zone Expander' 1. See NOTE 1 below.

#### Notes:

- 1: On Wireless Zone Expanders, there are two banks of Dipswitches. One bank for ZONE ID number and one bank for Wireless KEYFOB ID number. Wireless Keyfob ID numbers can be 1, 2, 3 or 4.
- 2: The main unit can support a maximum load of 1.4 Amp. If more current is required install additional power supply modules (1.5 or 3 Amp).
- 3: On 3 AMP Supervised Power Supplies, there are two programmable outputs. These programmable outputs belong to the 'Output' family. There are two Dipswitches on the 3 AMP PSU, one for the PSU ID and one for the OUTPUT ID.

Maximum number of Devices possible:

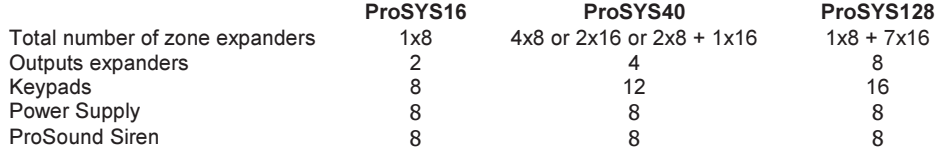

### 2. Setting Zone Inputs Connection

The following diagrams illustrate the various possible zone connections.

#### Notes:

It is recommended that you use an End-of-Line Resistor at the far end of each hardwired zone to prevent short-circuits (16 resistors are supplied).

For a zone with a tamper switch, you can use a Double End-of-Line Resistor to save additional Main Panel connections.

For UL installations use only UL listed EOL resistors, Risco P/N KTRESUL.

For UL installations use only listed cables for the connection of detectors and accessories.

#### 2.1 Connection on the main unit (ProSYS 7), G3 zone expanders (ProSYS EZ8G3, EZ16G3) or Inputs on iWISE BUS

#### Note:

TEOL uses normally-closed (NC) contacts in a zone to distinguish between alarm, tamper condition and fault/AM condition using 4.7 KΩ +6.8 KΩ + 12 KΩ End-of-Line resistors.

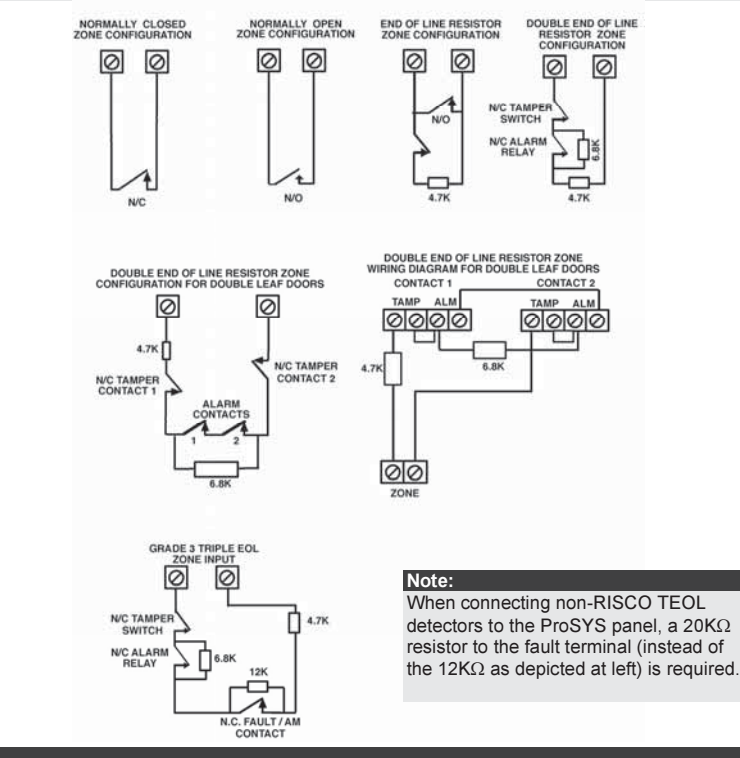

#### Notes:

The values in the diagram above refer to ProSYS version 7.xx. NO and NC cannot be used in UL installation. Zone expander EZ16G3 is not UL listed.

#### 2.2 Connection on the main unit (ProSYS 5), Zone expanders (ProSYS EZ8, EZ16)

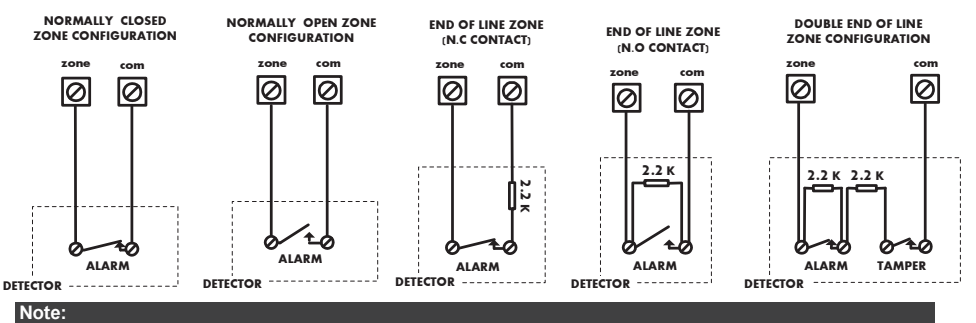

The values in the diagram above refer to ProSYS version 5.xx and below.

#### 3. Wiring Auxiliary Devices (Sensors)

Use the Auxiliary Power AUX (+) COM (-) terminals to power PIRs, glass-break detectors (4 wire types), smoke detectors, audio switches, photoelectric systems and/or any device that requires a 12V DC power supply.

The total power from the **AUX** terminals should not exceed 600mA.

#### Note:

If the auxiliary outputs are overloaded (exceed 600mA) and are shut down, you must disconnect all loads from the outputs for a period of at least 10 seconds before you reconnect any load to the auxiliary outputs.

#### 4. Wiring Internal Bell

The Bell/LS terminal provides power to the internal siren. When connecting an internal sounding device, pay attention to the polarity.

It is important to position the BELL/LS Dip Switch SW1 correctly. The position varies depending on the type of internal siren.

A maximum of 900 mA may be drawn from this terminal.

#### Notes:

1. To avoid Bell Loop Trouble, if no connections are made to an internal siren, use a 2.2KΩ resistor in its place.

2. Loudspeaker should not be used in UL installations.

- 3. For UL installations use UL listed sirens, for example: Outdoor siren: Honeywell AB12., Indoor siren: Honeywell 747 or Honeywell Wave 2.
- 4. For UL985 installations the fire temporal pattern must be defined as YES (Quick key [1][2][14]).

### 5. Bell Tamper Wiring (Terminal Bell TMP)

Connect the bell tamper to the BELL TMP and COM terminals on the Main Panel using  $2.2K\Omega$ resistor in serial.

#### Important:

If you DO NOT use the terminal TMP BELL, remember to connect a 2.2KΩ resistor (Resistor colors: Red, Red, Red) BELL between TMP and COM.

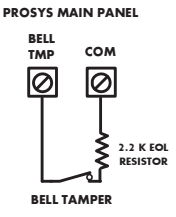

### 6. Wiring UO1 to Activate Any External Stand-alone Siren

Output UO1 has 3 terminals C, N.C. and N.O. and can be configured to provide a positive voltage, negative voltage or a contact depending on the J10 jumper located on the main board.

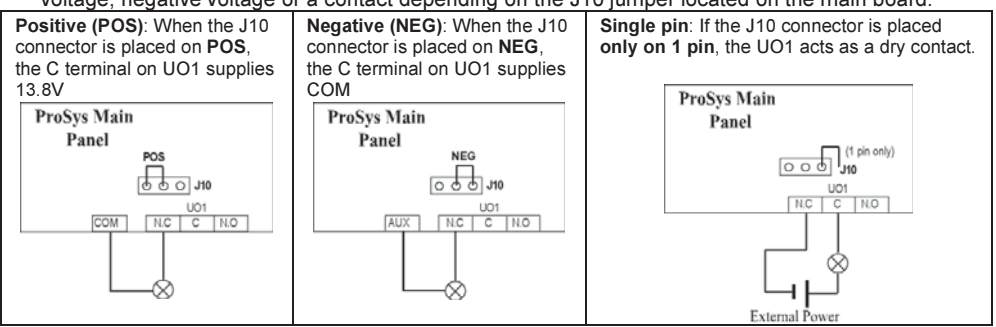

### 7. Wiring Important BUS Accessories

#### 7.1 Wiring the Voice Module

The Voice Module provides native audible information about the status of your ProSYS system, and enables any remote, touch-tone (DTMF) telephone to act as a keypad for the system. The diagram below shows the main components of the electronic form of voice:

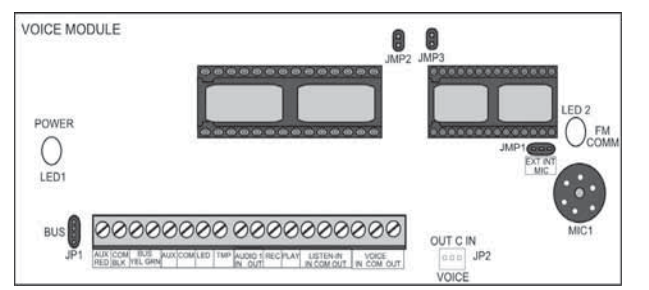

#### BUS Connection – JP1 Voice ProSYS Module The connection to the main BUS can be made through the terminals of the module voice AUX (RED), COM (BLK), BUS BUS<br>(EL GRN BUS<br>EL GRN ல YEL GRN YEL GRN (YEL) and BUS (GRN) as illustrated.  $\mathcal{O}$ Q When placed near the ProSYS main unit you can use the supplied  $\mathcal{O}$ COM BLK COM BLK 4-wire cable that is dedicated to connecting with the voice module AUX RED AUX RED (JP1) to the BUS ProSYS Voice Connection – JP2 Connects the Voice module (JP2) to the VOICE connector on the ProSYS Main Identical Panel via the supplied cable (essential for **Connectors** normal operation of the Voice module). Through this connector, the module transmits the voice audio signals to the central ProSYS who then sends them on the telephone line for remote communication with the phone numbers PROSYS PANEL **VOICE MODULE** dedicated to Follow Me destinations. This connection is necessary for the proper functioning of the module.

### 7.2 ProSound - BUS Siren Connection

Connect the siren according to the diagram. Set the related Dipswitches for BUS mode operation.

Dipswitch CONFIG 2 should be in ON position for ProSound BUS connection Dipswitch CONFIG 4: Defines the siren sound rhythm (ON = Slow, Off = Fast) Dipswitch ID1: 1-3: Set ID BUS Number. Up to 8 sirens can be connected to the ProSYS Dipswitch ID1 4: Set different siren sound

#### Notes:

The PROX and TRBL outputs are deactivated in BUS mode configuration.

To protect the battery against deep discharge, the battery will automatically disconnect below 10.5 VDC. The siren will not operate when a battery is not connected.

The ProSound is not UL listed.

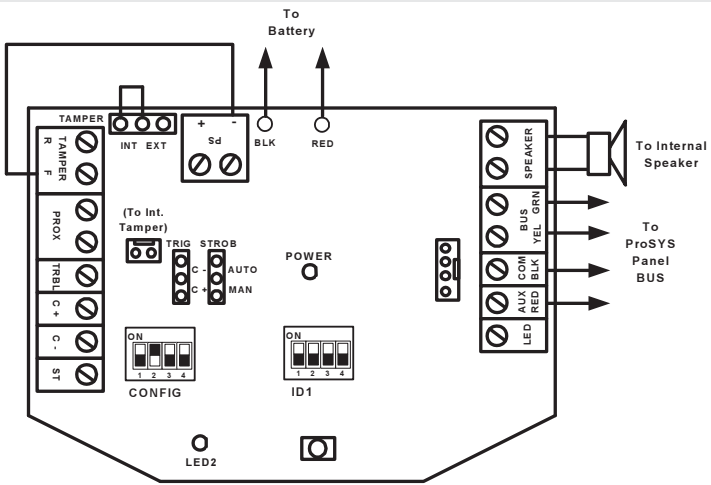

7.3 Wiring the GSM

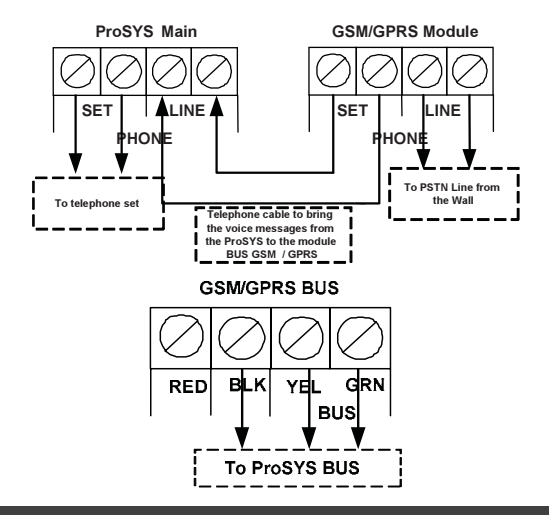

#### Important:

Do NOT make any connection to the RED Power terminal from the security panel.

### 7.4 Wiring BUS Detectors

The ProSYS supports integration of BUS detectors. Up to 32 addressable BUS detectors can be assigned to the main unit without the need to add any additional hardware zone expanders (using virtual zones).

To assign more than 32 BUS detectors (up to 128) you need to add BUS Zone Expanders. For full installation instructions refer to the instructions supplied with each BUS detector.

#### Connecting BUS Detectors to the ProSYS panel:

1. Set the BUS detector ID number (1-32) using the detector's Dipswitches.

#### Note:

For WatchOUT, LuNAR, and WatchIN set the switch that defines the detector operation mode to BUS mode.

2. Wire the BUS terminals (RED), COM (BLK), BUS (YEL) and BUS (GRN) to the ProSYS **BUS.** 

Note:

For maximum operation stability, it is best NOT to exceed a total 300 meters (1000 feet) of wiring from the BUS detector to the ProSYS panel.

#### Connecting BUS Detectors using a BUS Zone Expander:

- 
- 1. Set the BUS Zone Expander ID number (1-8) using the Dipswitches SW1 1-3. 2. Using SW2 Dipswitches, set the number of zones this expander will support (8,16,24,32)
- 3. Wire the BUS Zone Expander terminals marked as TO PANEL to the ProSYS BUS.
- 4. Set the BUS detector ID number (1-32) using the detector's Dipswitches. Note:

Do not repeat the same ID twice on the same BUS zone expander.

5. Wire each detector's BUS terminals to the relevant BUS zone expander's terminals marked as TO DEVICE.(see figure below)

#### Note:

For maximum operation stability, it is best NOT to exceed a total of:

- 300 meters (1000 feet) of wiring from the BUS Zone Expander to the ProSYS panel.
- 300 meters (1000 feet) of wiring from the BUS Zone Expander to the last BUS detector.

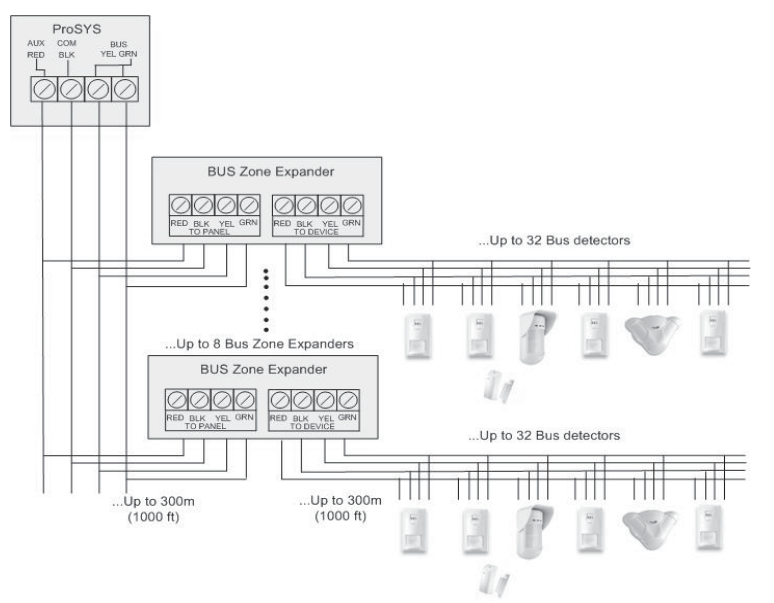

#### **III. Programming the System** III. Programming the System

### Power Up and Enter Installer Mode

- 1. Connect Mains power. The keypad displays "Partition 1".
- 2. Press  $\bigcirc$  [7][1] to go into the installer programming menu.
- 3. If a Master/Manager code is required, press [1][2][3][4]  $(\#/\mathbf{6})$  (Default Master Code).
- 4. You are prompted for the Installer Code. For ProSYS16, press  $[0][1][1][6]$   $(\#/\mathfrak{b})$  (Default Installer Code) For ProSYS40, press  $[0][1][4][0]$   $(H/\widehat{6})$  (Default Installer Code) For ProSYS128, press [0][1][2][8]  $\frac{\#}{6}$  (Default Installer Code)
- 5. You are now in the Installer Programming mode. Move to the section "Identifying the connected devices" as described below. Quick Keys shown (in square brackets) can be pressed when at the 'Main Menu' instead of using the Up/Down keys.

#### Notes:

- If required, you can default the panel to manufacturer's default settings as follows:
- 1. Disconnect all power from the main panel.
- 2. Position the default Dip Switch 2 to ON position.
- 2. Connect the Mains power. Wait until the keypad displays "To Install Press \* ".
- 3. Press \* and enter the default installer code, depending on the ProSYS type. The system automatically enters the automatic accessories settings process.
- 4. Change the position of Dip Switch 2 to OFF position .
- 5. Move to the section "Identifying the connected devices" as described below.

#### Navigating through the menus:

When navigating through the ProSYS menus, the following keys are used:

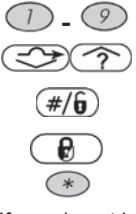

- - to enter numeric values where required
- to scroll up or down through the menu options displayed
- Enter / Save (to move into the displayed menu or to save the data that you have changed)
- to toggle displayed menu options from 'N' to 'Y' and vice-versa
- to go back / quit / don't save

If you do not know where you are in the menu structure, press  $\circledast$  repeatedly to return to the main menu.

#### Entering Text Descriptions (Labels):

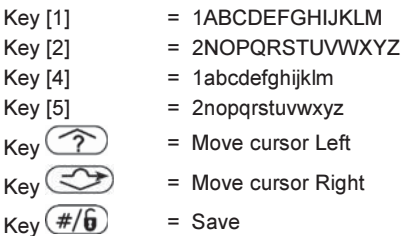

### Identifying the Connected Devices (including BUS Detectors)

#### Automatic Settings (QUICK KEYS = [7][5])

#### Note:

In most cases, when entering Installer mode with the default Dip Switch 2 in ON position, the system will 'assume' that this is a 'virgin' installation and take you immediately to Auto Settings. If the keypad is already showing "AUTO SETTINGS", skip to step 3 below.

- 1. Using the  $\Diamond$   $\Diamond$  keys, select [ACCESSORIES] and press  $\left(\frac{\#}{6}\right)$
- 2. Using the  $\bigcirc$   $\bigcirc$  keys, select  $\blacksquare$  **AUTO SETTINGS1**.
- 3. Press  $(\#/\mathbf{6})$  to begin the Auto Settings process in which it identifies all the devices on the BUS.
- 4. Verify that the Keypad displays all the devices you have connected. If a device does not appear, ensure that you have given it a unique ID within its "family".
- 5. Press  $\left(\frac{\#}{\mathbf{0}}\right)$  to accept what is being displayed and move on to the next device found.
- 6. Repeat steps 4 and 5 until all devices have been shown.

#### Bus Test (QUICK KEYS = [7][3])

The BUS test will send multiple test commands to each device connected to the system to ensure good connectivity.

- 1. Using the  $\bigcirc$   $\bigcirc$  keys, select **IBUS TESTI** and press  $\left(\frac{\#}{6}\right)$
- 2. Using the  $\circled{T}$  keys, check that every device shown reports 99% or higher.

Note: If a low reading is experienced, check connections with the device and repeat the BUS test.

#### Programming: SYSTEM

#### SYSTEM - Timers (Entry/Exit Times etc)

#### QUICK KEYS = [1][1]

- 1. Using the  $\bigcirc$   $\bigcirc$  keys, select **[TIME DEFINE]** and press  $\bigcirc$   $\bigcirc$   $\bigcirc$
- 2. Using the  $(2)$  keys, select the required timer option and press  $(2)$

#### Note:

Some options have more menu levels which are accessed by pressing the [#] key.

3. Using the numeric keys, change the selected option to the desired value and press  $(\#/\mathbf{G})$ 

SYSTEM - Controls (Audible Panic, Installer Reset, EN Settings, etc.)

#### QUICK KEYS = [1][2]

- 1. Using the  $\circled{T}$  keys, select [SYSTEM CONTROL] and press  $\frac{\#}{6}$ .
- 2. Using the  $\bigcirc$   $\bigcirc$  keys, select the option required and press  $(\frac{\#}{6})$ .
- 3. Using the  $\begin{pmatrix} 1 & 0 \\ 0 & 0 \end{pmatrix}$  key, select [Y] (Yes) or [N] (No)
- 4. Repeat step 2 and 3 until all required options have been set, then press  $(\#/\mathbf{6})$

### SYSTEM - Set Clock

### QUICK KEYS = [1][3]

- 1. Using the  $\circled{T}$  keys, select **[SET CLOCK]** and press  $\frac{\#}{6}$ .
- 2. Using the  $\circled{T}$  keys, select [SYSTEM TIME] and press  $(\frac{\#}{6})$ .
- 3. Using the numeric keys, enter the current time and press  $(\#/\mathbf{6})$ .
- 4. Using the  $\circled{T}$  Exeys, select [SYSTEM DATE] and press  $\left(\frac{\#}{6}\right)$
- 5. Using the numeric keys, enter the day (01 to 31).
- 6. Using the  $\bigcirc$  key, select the current month.
- $7.$  Press the  $\bigodot$  button once to advance the cursor one position right.
- 8. Using the numeric keys, enter the current year and press  $(\#/\mathbf{6})$ .

### Programming: Wireless ZONES

ZONES - Wireless Calibration (Wireless Receiver background noise threshold setting)

### QUICK KEYS = [2][9][5]

- 1. Using the  $\circled{T}$  keys, select [MAINTENANCE] and press  $\frac{\#}{6}$ .
- 2. Using the  $\circled{T}$  Select **[WL CALIBRATE]** and press  $\frac{\#}{6}$ .
- 3. Using the  $\circled{?}\circled{>}$  select the Wireless Receiver and press  $(\#/\mathbf{6})$
- 4. Using the  $\bigcirc$  key, choose [Y] (Yes) to 'Re-Calibrate' the Wireless Receiver and press  $(\#/6)$
- 5. After a short while, the measured background noise will be shown.<br>6. Add 10 to the displayed 'NEW THOLD' (New Threshold) by using t
- 6. Add 10 to the displayed 'NEW THOLD' (New Threshold) by using the numeric keys and  $nres$   $(\#/6)$

#### Explanation:

The Calibration measurement above shows the amount of background 'noise' that the receiver can 'hear' on the same frequency as the RISCO wireless devices. This 'noise' could be neighboring devices of another system or other devices operating on the same frequency nearby. These are 'unwanted' signals that the ProSYS wireless receiver must be told 'not to listen to'.

The threshold (set above) is the absolute minimum signal strength needed to be heard from a wireless device in order for the receiver to effectively 'hear it'. This 'threshold' is set at ten above the background 'noise' (recommended) making the receiver ignore the unwanted signals. With this threshold set, the ProSYS receiver will only hear its own devices which are nearer and have a signal strength greater that the threshold level set.

ZONES - Wireless Zone Allocation (Enrolling the wireless devices)

### QUICK KEYS = [2][9][6]

- 1. Using the  $\circled{T}$   $\circled{T}$  keys, select **IMAINTENANCEI** and press  $(\frac{\#}{6})$
- 2. Using the  $\circled{T}$  keys, select **[WL ZONE ALLOC]** and press  $\frac{#}{6}$ .
- 3. Using the numeric keys, enter the desired zone number and press  $(\#/\mathbf{6})$ .
- 4. Using the  $\circled{?}\circled{>}$  keys, select **[(RE)WRITE]** and press  $(\#/\mathbf{6})$ .
- 5. Depending on the wireless device enrolled, please do one of the following:
- ♦ For Wireless PIRs, Door Contacts, Flood Detectors, Shock Detectors Close the tamper
- ♦ For Wireless Smoke Detectors, Fit the batteries and lid, then do nothing for 10-30 seconds
- ♦ For Wireless PANIC Pendants, press the button(s) for 10 seconds (Cannot be Supervised)
- 6. Using the  $\circled{T}$  keys, select [SUPERVISED] or [NONE SUPERVISED] for this wireless device.
- 7. Repeat steps 3 to 6 until all required wireless devices have been enrolled.

ZONES - Wireless Communication Test (Signal strength of the wireless devices)

### QUICK KEYS = [2][9][7]

- 1. Using the  $\circled{T}$  keys, select [MAINTENANCE] and press  $(\frac{\#}{6})$ .
- 2. Using the  $\circled{?}\times\circled{>}$  keys, select **IWL COMM TESTI** and press  $\circled{#}/\overset{\sim}{\theta}$
- 3. Activate all wireless devices in turn.
- 4. Using the  $\circled{T}$  keys, observe the signal strength received from each device zone number.

#### Note:

Make sure that the signal strengths are at least 10 units higher than the receiver threshold level.

### Programming: ZONES Wired & Wireless (Attributes)

The bold sub headings below are 'Main Menu' headings.

The  $(\#/\mathbf{6})$  key is pressed to move into the various sub menus.

To return to the 'Main Menu' headings at any time, press [\*] repeatedly.

- 1. Using the Up/Down keys, select **[ONE BY ONE]** and press  $\frac{#}{6}$ .
- 2. Using the numeric keys, enter the desired zone number and press  $(\#/\mathbf{6})$

### PARTITIONS

3. Using the numeric keys, select or deselect the relevant partitions to which this zone will belong to and press  $(\#/\mathbf{6})$ 

### GROUP SETS

4. Using the [A], [B], [C] or [D], keys, select the required group and press  $(\frac{\#}{6})$ 

### ZONE TYPE

5. Using the Up/Down keys, select the required zone type and press  $(\frac{\#}{6})$ .

### ZONE SOUND

6. Using the  $\circled{T}$  keys, select the required zone sound option and press  $\circled{\#}/\circled{\}$ 

#### Note:

This determines if the zone will 'be silent', 'cause Bell to activate', 'cause Buzzer to activate', 'cause Bell and Buzzer to activate', 'create keypad bleep for chime' etc… when the zone is opened/causes an alarm condition.

'Buzzer' refers to the sound emitted from the Keypad(s).

ZONE TERMINATION (Only applicable for hard wired zones)

7. Using the  $(2)$  keys, select the required zone termination type and press  $(\#/\mathfrak{h})$ 

### ZONE RESPONSE

8. Using the  $\circled{?}\times\circled{>}$  keys, select the required response time and press  $(\#/\mathbf{6})$ 

### ZONE LABELS (Zone description text)

### QUICK KEYS = [2][8]

- 9. Using the  $\circled{T}$  keys, select **[LABEL]** and press  $(\frac{\#}{6})$
- 10. Using the numeric keys, enter the desired zone number and press  $(\textbf{\#}/\textbf{6})$
- 11. Using the keys listed below, enter the required text for the zone description and press  $(\#/\mathfrak{b})$  (See page 10 for entering text descriptions.)
- 12. Repeat steps 10 and 11 for all zones requiring description text.

### Programming BUS Detectors

The following section describes the flow of adding BUS detectors to the ProSYS. BUS detectors can be programmed to the main unit or to a BUS zone expander.

### Programming BUS detectors on the Main BUS

#### Step 1: Adding BUS Detector to the Main Unit

### QUICK KEYS = [7][1][9][5]:

#### Note:

If you have already performed Auto Settings skip to Step 2 below: Assign BUS Detectors to a Zone ID and set basic parameters.

- 1. From the main installer menu press [7][1][9][5] to access the BUS Zone category.
- 2. Using the  $\bigcirc$  keys select a BUS detector ID number as set by the detector's Dipswitches (01-32)

#### Note:

The bottom line in the display shows "(0:yy) Type: None". In the 0:yy designation, the 0 represents that the BUS detector is on the main unit and is not assigned to a BUS Zone Expander. The yy represents the BUS detector ID number (up to 32) as set by the detector's DIP switches.

- 3. Using the  $(2)$  keys move to the Type field. Use the  $\mathbb{C}$  key to select the detector's type.
- 4. Repeat steps 2 and 3 for other BUS detectors.

#### Note:

If required you can add virtual zones to the system. Virtual zones are cost effective. They enable to use up to 32 BUS Zones on the main unit without adding physical zone expanders. To add a Virtual BUS zone expander select type VBZ08 or VBZ16 when adding a zone expander (Quick key [7][1][2]).

#### Step 2: Assign BUS Detectors to a Zone ID and set basic parameters

Each BUS zone detector should be assigned to a zone. BUS zones on the main unit can be assigned to a virtual zone or to a physical wired zone. They cannot be assigned to wireless zones or zones located on a BUS zone expander

- 1. From the main installer menu press [2] to enter the Zones menu.
- 2. Using the  $(2)$  keys, select **[ONE BY ONE]** and press  $(\frac{\#}{6})$ .

3. Using the numeric keys, enter the desired zone number and press  $(\#/\mathbf{6})$ 

#### Note:

You can select any zone number that is not defined on a Wireless Zone Expander or a BUS Zone Expander.

- 4. Press  $(\#/\mathbf{6})$  to access the Partitions category.
- 5. Define Partitions, Groups, Zone Type and Zone Sound.
- 6. In the Termination category select BUS Zone and press  $(\#/\mathbf{6})$ . The following is displayed:

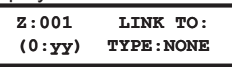

- 7. Select the BUS zone number (designated by yy) to assign to the programmed zone. The TYPE field will be updated automatically when selecting the zone.
- 8. Press  $(\frac{\#}{6})(\frac{\#}{6})$  Define a label and press  $(\frac{\#}{6})$  to confirm.
- 9. Repeat steps 3-8 for all required BUS zones.

#### Step 3: Programming the BUS Detectors Full Parameters

- 1. From the main Installer menu select [2] Zones > [0] Miscellaneous > [3] BUS Zone **Parameters**
- 2. Select the zone number that the BUS zone was assigned to and press  $(\#/\mathbf{6})$ .
- 3. Configure the parameters for the relevant BUS detector

### Programming BUS Detectors on a BUS Zone Expander

#### Step 1: Adding the BUS Zone Expander to ProSYS

### QUICK KEYS = [7][1][2]:

#### Note:

If you already performed Auto Settings skip to Step 2 below: Assign BUS Detectors to a Zone ID and set basic parameters.

- 1. From the main installer menu press [7][1][2] to enter the add BUS zone expander menu.
- 2. Using the  $\circled{T}$  keys select a BUS Zone Expander ID.
- 3. Using the  $\circled{T}$   $\circled{T}$  keys move to Type. Use the  $\circled{F}$  key to select a type (BZE08, BZE16, BZE24 or BZE32 zone expander) based on the Dipswitches you set on the expander. Press  $(\frac{\#}{6})$
- 4. Using the  $\bigcirc$  key, select the detector type of each BUS detector connected to this BUS zone expander.

#### Note:

The bottom line in the display shows "(x:yy) Type: None" . In the x:yy designation, the x represents the BUS Zone Expander ID number and the yy represents the BUS detector ID number that is connected to the zone expander, as set by the detector's Dipswitches.

5. Press  $(\#/\mathbf{6})$  to move to the next BUS detectors.

### Step 2: Assign BUS Detectors to a Zone ID and set basic parameters

- 1. From the main installer menu press [2] to enter the Zones menu.
- 2. Using the  $\circled{T}$  keys, select **[ONE BY ONE]** and press  $(\#/\mathbf{6})$ . The following is displayed:

ZONE ONE BY ONE: ZONE=001 (X:YY)

3. Using the numeric keys, select a zone number whose designation  $(x; y)$  is equivalent to the one defined for the BUS detector. (The x represents the BUS Zone Expander ID number and the yy represents the BUS detector ID number as set by the detector's ID Dipswitches).

Press  $(\#/\mathbf{6})$  to access the Partitions category.

- 4. Define Partitions, Groups, Zone Type and Zone Sound.
- 5. In the Termination category select a BUS Zone and press  $(\#/\mathfrak{h})$ .
- 6. Press  $\frac{\pi}{6}$   $\frac{\pi}{6}$   $\frac{\pi}{6}$ . Define a label and press  $\frac{\pi}{6}$  to confirm.
- Repeat steps 3-7 for all required BUS zones.

#### Step 3: Setting the BUS Detectors Parameters

- 1. From the main Installer menu select [2] Zones > [0] Miscellaneous > [3] BUS Zone Parameters.
- 2. Select the zone number that the BUS Zone was assigned to and press  $(\#/\mathbf{6})$ .
- 3. Configure the parameters for the relevant BUS detector.

### Programming the Input on the iWISE BUS Detector

The iWISE BUS detectors have additional input on board.<br>1. Add iWISE BUS detector to the system as described

- Add iWISE BUS detector to the system as described in the Programming BUS Detectors section.
- 2. From the main installer menu press [2] to enter the Zones menu.
- 3. Using the  $\circled{T}$   $\circled{T}$  keys, select **IONE BY ONE1** and press  $(\frac{\#}{6})$
- 4. Using the numeric keys, enter the desired zone number and press  $(\#/\mathfrak{g})$

#### Note:

You can select any zone number that is not defined on a Wireless Zone Expander or a BUS Zone Expander.

- 5. Press  $(\neq/\sqrt{6})$  to access the Partitions category.
- 6. Define Partitions, Groups, Zone Type and Zone Sound.
- 7. In the Termination category select one of the following options: BUS Zone Input N/C, BUS Zone Input EOL, BUS Zone Input DEOL, BUS Zone Input N/O, BUS Zone Input TEOL. Press  $(\frac{\#}{6})$
- 8. Press  $(\#/\mathbf{6})$  Select the BUS zone that the input zone belongs to. The Type field will be updated automatically when selecting the zone.
- 9 Press  $(\#/\mathfrak{b})$ . Define the loop response time.
- 10. Press  $(\#/\mathbf{6})$  assign a label and press  $(\#/\mathbf{6})$ .
- 11. Repeat steps 3-10 for all required iWISE inputs.

#### Note for iWISE BUS Detectors:

The iWISE BUS detectors have additional input. The parameters of this input are the same as any other regular wired zone in the system, with the exception that this input should be linked to one of the zones in the system. For further information refer to instructions supplied with the product.

### Programming: Dialer (For PSTN Dialing)

The bold sub headings below are 'Main Menu' headings.

The  $(\#/\mathfrak{b})$  key is pressed to move into the various sub menus.

To return to the 'Main Menu' headings at any time, press  $\circledast$  repeatedly.

DIALER - Link-Up (MS Telephone numbers and Communication format)

### QUICK KEYS = [5][1]

- 1. Using the  $\circled{T}$  EV keys, select [LINK-UP] and press  $\circledast$   $\mathcal{F}$
- 2. Using the  $\circled{T}$  keys, select **[MS LINK-UP]** and press  $\circledast$  (#/6)
- 3. Using the  $\circled{?}\circled{>}$  keys, select **IMS 1 LINK-UPI** and press  $(\#/\mathbf{6})$
- 4. Using the  $\circled{T}$  keys, select **IPSTN/VOICE1** and press  $\circled{\#}/\circled{\#}}$ Note:

It is the assumption that a regular phone line is used for communication to MS.

- 5. Using the numeric keys, enter the Primary MS phone number and press  $\left(\frac{\#}{\bm{\theta}}\right)$ .
- 6. Using the  $\circled{T}$  keys, select **IMS 2 LINK-UPI** and press  $(\#/\mathbf{6})$ .
- 7. Using the  $\circled{T}$  keys, select **IPSTN/VOICEI** and press  $(\frac{\#}{6})$ Note: It is the assumption that a regular phone line is used for communication to MS.

8. Using the numeric keys, enter the Secondary MS phone number and press  $(\textbf{\#}/\textbf{6})$ .

### DIALER - Accounts (Site Code/ID)

### QUICK KEYS = [5][2]

- 1. Using the  $\circled{T}$  Using the  $\circled{T}$  keys, select **[ACCOUNTS]** and press  $(\#/\mathbf{6})$
- 2. Using the  $\bigcirc$   $\bigcirc$  keys, select the relevant Partition and press  $\bigcirc$   $\bigcirc$   $\bigcirc$
- 3. Using the  $\Diamond$  X keys, select **IFOR ACR 11** and press  $(\#/\mathbf{6})$
- 4. Using the numeric keys, enter the Site Code/ID for Partition 1 / MS 1 and press  $(\frac{\#}{6})$
- 5. Using the  $\bigcirc$  button, select 'Y' or 'N' to apply the Site Code/ID to all partitions and press  $\cancel{(H/6)}$

#### Note:

If each partition requires a different Site Code/ID, repeat step 3 - 5 selecting the relevant partition

### DIALER - Communication Format (Transmission protocol to MS)

### QUICK KEYS = [5][3]

- 1. Using the  $\circled{T}$  keys, select **[COMM FORMAT]** and press  $\circled{\#}/\circled{\#}$ .
- 2. Using the  $\circled{T}$  keys, select **IFOR MS 11** and press  $\circledast$   $\mathcal{F}(\mathbf{6})$
- 3. Using the numeric keys, enter the transmission format code and press  $(\frac{\#}{\mathbf{6}})$ . Note:

0420 for Contact/Point ID – 0700 for SIA

- 4. Using the  $\circled{?}\times\circled{>}$  keys, select [FOR MS 2] and press  $(\#/\mathfrak{b})$ .
- 5. Using the numeric keys, enter the transmission format code and press  $(\frac{\#}{6})$ .

#### Note: 0420 for Contact/Point ID – 0700 for SIA

### DIALER - Control (Yes/No Options for the Dialer)

### QUICK KEYS = [5][5]

- 1. Using the  $\circled{T}$  keys, select **[CONTROL]** and press  $\circledast$   $\mathbf{F}$
- 2. Using the  $\circled{T}$  Keys, select [MS ENABLE].
- 3. Using the  $\bigcirc$  key, change 'N' (No) to 'Y' (Yes) and press  $\bigcirc$   $\mathcal{H}$   $\bigcirc$
- 4. Using the  $\bigcirc$   $\bigcirc$  keys, select **[UD ENABLE]**.
- 5. Using the  $\bigoplus$  key, change 'N' (No) to 'Y' (Yes) and press  $\bigl(\frac{\#}{\mathbf{0}}\bigr)$ .
- 6. Using the  $\circled{T}$  keys, select **IFM ENABLEI**.
- 7. Using the  $\bigcirc$  key, change 'N' (No) to 'Y' (Yes) and press  $(\#/\mathfrak{h})$ .

DIALER - Auto Codes (MS Report Codes)

### QUICK KEYS = [5][0][1]

- 1. Using the  $\circled{T}$  keys, select **[AUTO CODES]** and press  $(\frac{\#}{6})$ .
- 2. Using the  $\Diamond$  keys, select **[CONTACT ID]** or **[SIA]** and press  $\frac{\#}{6}$ .
- 3. Using the  $\bigcirc$  key, change 'N' (No) to 'Y' (Yes) and press  $(\#/\mathfrak{h})$

#### Note:

The 'AutoCodes' function should ONLY be performed after all Zone programming has been completed.

Once the Auto Codes function is performed, the ProSYS will quickly look through all current zone parameters and automatically fill in the correct MS codes for the relevant zone programming.

Any subsequent zone parameter changes will require you to perform Auto Codes again.

DIALER - Follow Me (Used to define events to Follow Me phones be phone, SMS or Email)

### $QUICK$  KEYS =  $[5]$  $[7]$  $[4]$

- 1. Using the  $(2)$  keys, select a Follow Me number and press  $(2)$ .<br>2. Define the following parameters for each Follow Me number:
- Define the following parameters for each Follow Me number:
	- Type: Configure the format of the message sent to the Follow Me destination, in an occurrence of an event.
	- ♦ Partitions: Specify the partitions that will initiate the Follow Me report due to a certain event that occurred in the assigned partitions.
	- ♦ Events and their restore: Specify which events will activate this Follow Me destination in the partitions assigned to the Follow Me destination.

### Programming: PROG OUTPUTS

The bold sub headings below are 'Main Menu' headings.

The  $\left(\frac{\#}{\mathbf{0}}\right)$  key is pressed to move into the various sub menus. To return to the 'Main Menu' headings at any time, press [\*] repeatedly.

### PROG OUTPUTS - Define (Example for STU)

### QUICK KEYS = [3][1]

Note:

1. Using the numeric keys, enter the 'UO' (Utility Output) number and press  $(\#/\mathbf{6})$ .

Outputs 1-6 are on main ProSYS panel.

- 2. By using the  $\circled{?}\times\circled{>}$  keys, select the Category in which this output will activate and press  $\frac{H}{B}$ <br>By using the  $\frac{1}{B}$
- 3. By using the  $\circled{T}$  keys, select the Event in which this output will activate and press  $(\overline{H/\mathbf{b}})$
- 4. By using the numeric keys, select the Partitions that will cause this output to activate and press  $(\overline{H/\mathbf{6}})$
- 5. By using the  $\circled{T}$  keys, select the Switching Mode that this output will follow and press  $(\#/\mathbf{6})$
- 6. By using the  $\bigcirc$  key, select the Partition(s) Condition when this output will activate and press  $(\#/\mathfrak{b})$
- 7. By using the  $\bigcirc$  key, select the Partition(s) Condition when this output will deactivate and press  $(\#/\mathbf{6})$
- 8. Using the keys listed on page 10, enter the required text for the Output description and press  $(\#/\mathfrak{b})$
- 9. Repeat steps 1-9 for all Outputs that require programming.

### Codes (Changing the Installer code)

Press [\*] repeatedly to return to the 'Main Menu'. QUICK KEY = [4]

- 1. Using the  $\circled{T}$  keys, select **[CODES]** and press  $\frac{\#}{6}$ .
- 2. Using the  $\circled{T}$  keys, select **[INSTALLER]** and press  $(\frac{\#}{6})$ .
- 3. Enter a new Installer code and press  $(\frac{\#}{6})$ .
- 4. Repeat the new Installer code and press  $\cancel{(+/6)}$  to confirm.

### System Backup

1. Fit the 12V Rechargeable Battery and secure the ProSYS Panel lid.

### Exiting Programming Mode

- 1. Press [\*] repeatedly to return to 'Main Menu'.
- 2. Press  $[0]$   $(\frac{\#}{6})$  to EXIT and SAVE your settings.

#### Note:

The system will not allow exit from the Installer mode if a 'Tamper' or 'System Fault' condition exists. Correct any tamper and/or system fault conditions before attempting to exit the Installer mode.

The system is now programmed and ready for use.

For more comprehensive and detailed instructions, please refer to the ProSYS Installation Manual (5IN1383).

For User Functions, please refer to the ProSYS User Manual.

### Installer Programming Menu Maps

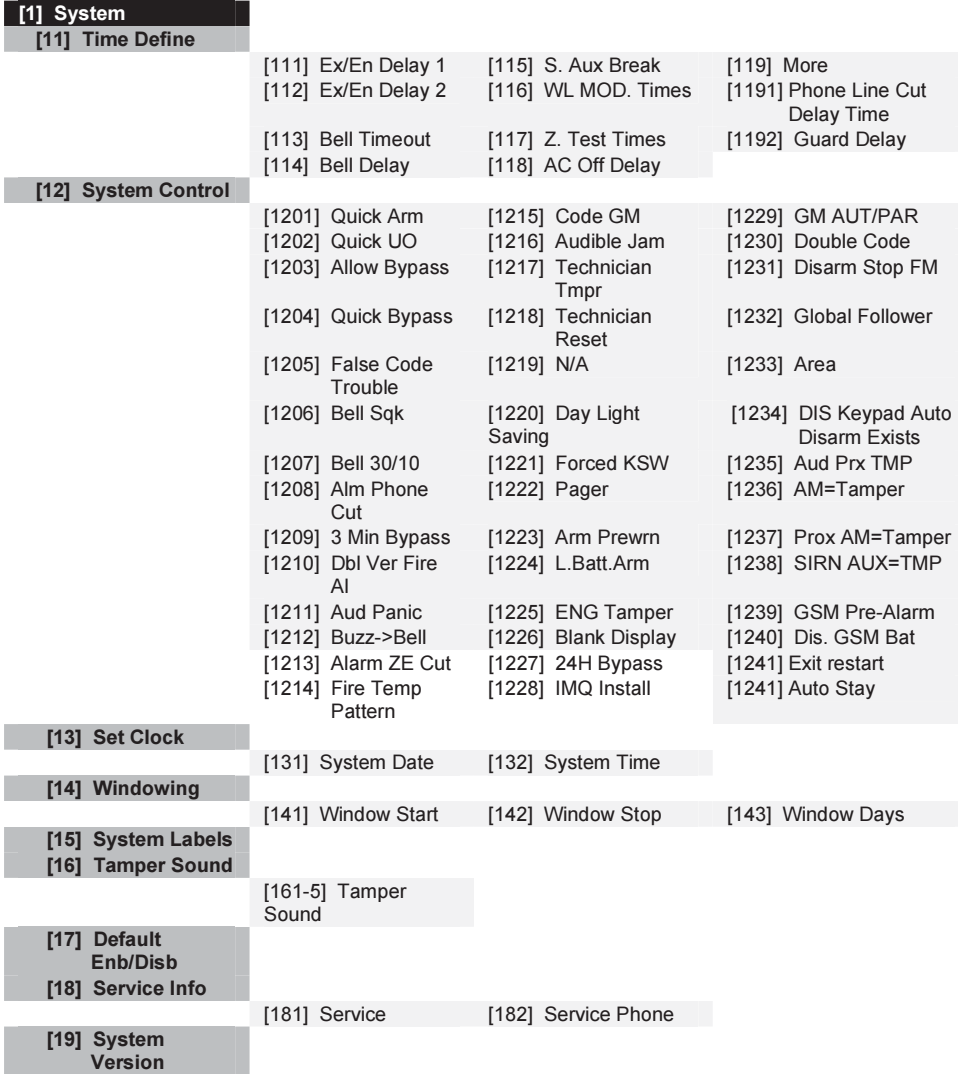

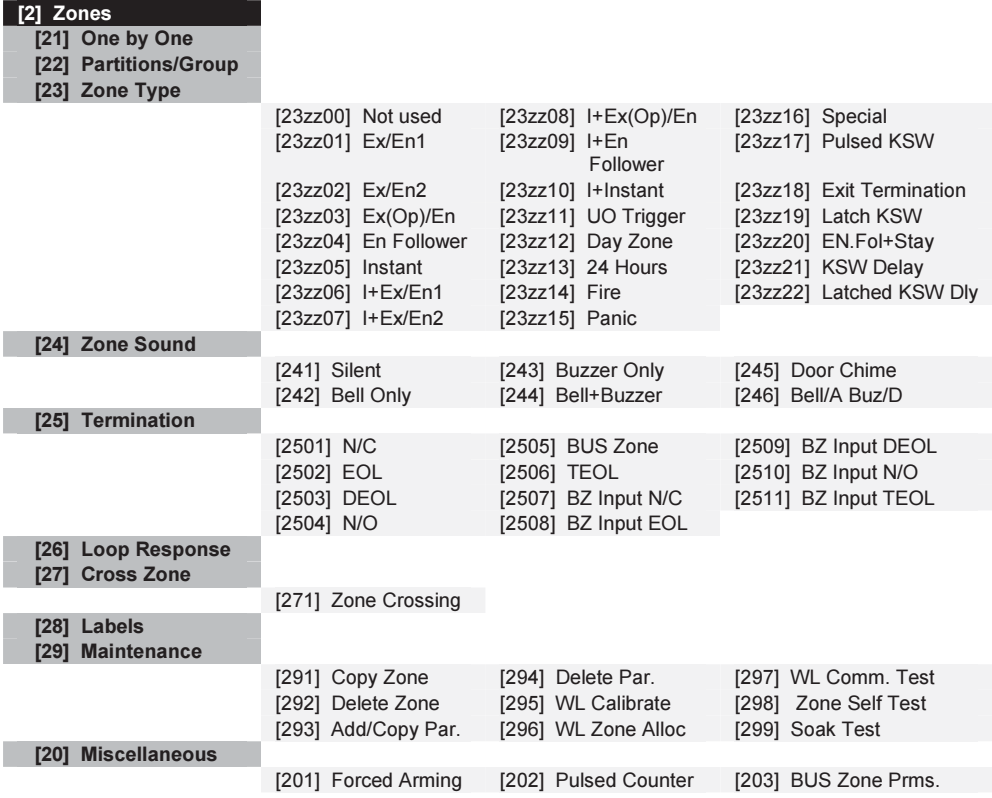

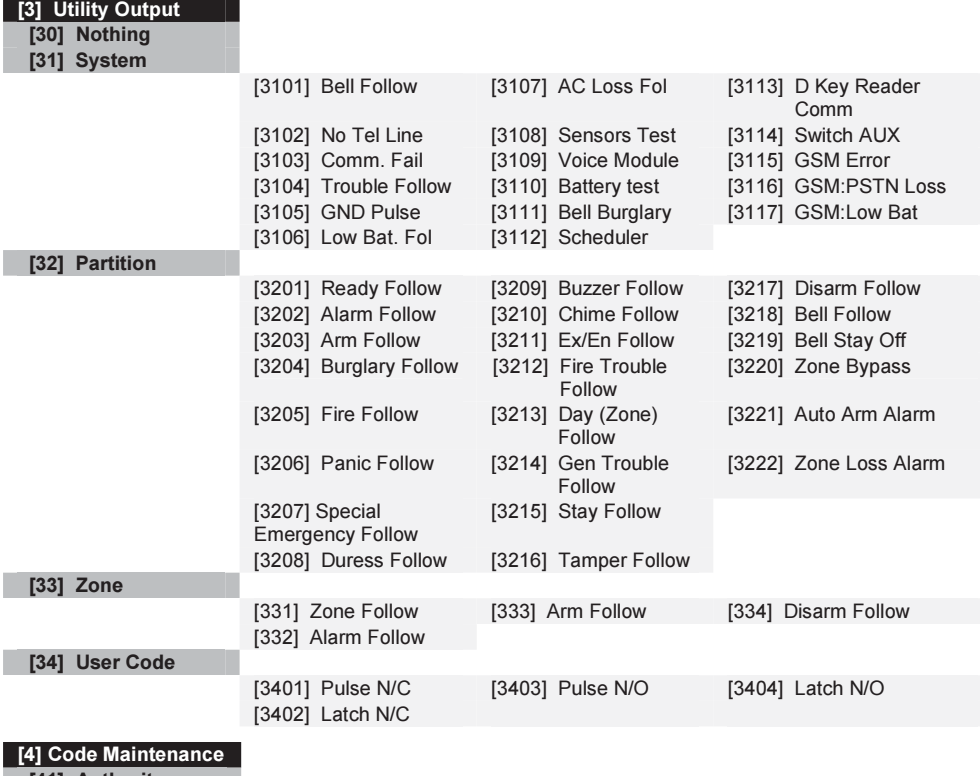

 [41] Authority [42] Partition [43] Grand Master [44] Installer [45] Sub-Installer [46] Code Length

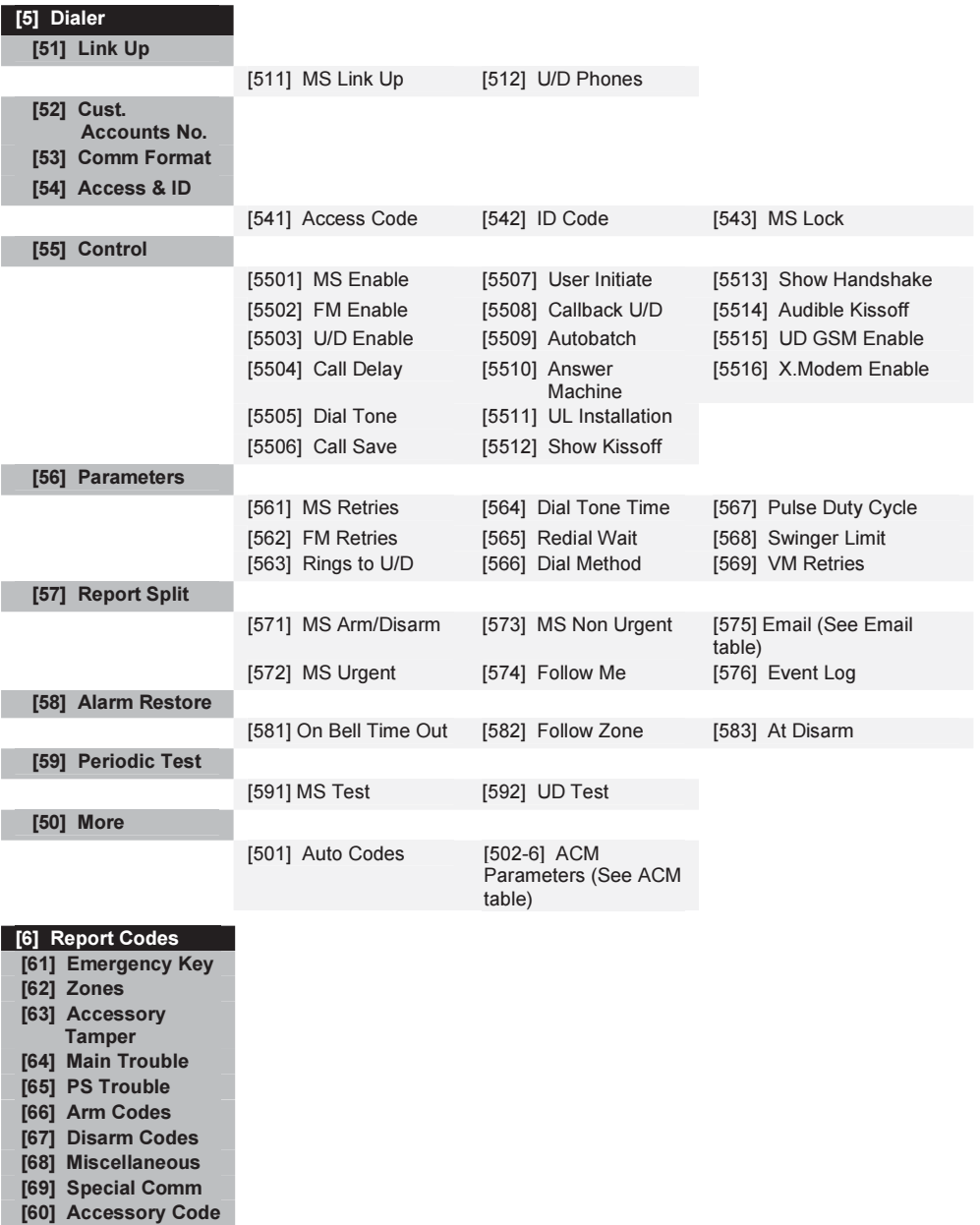

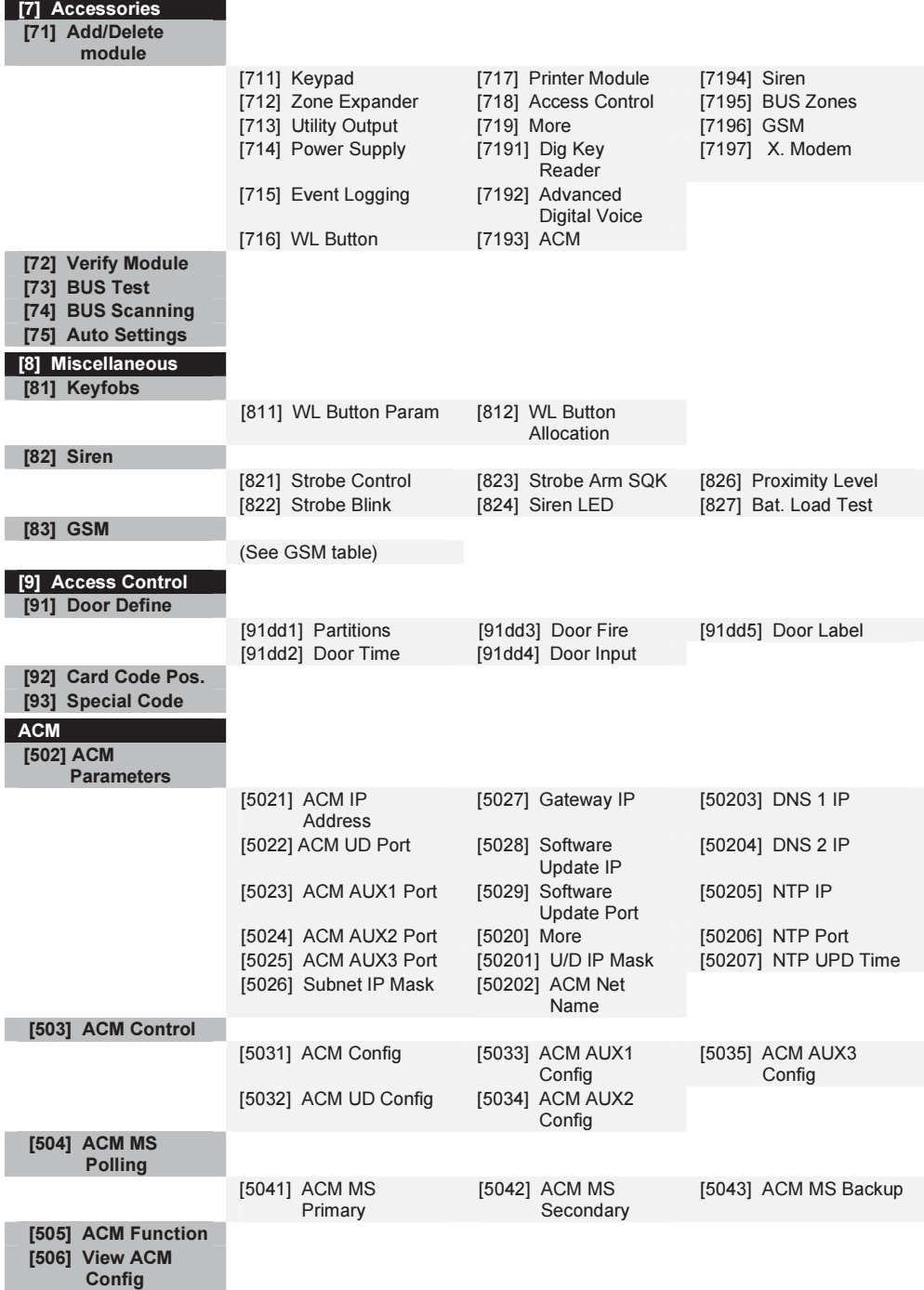

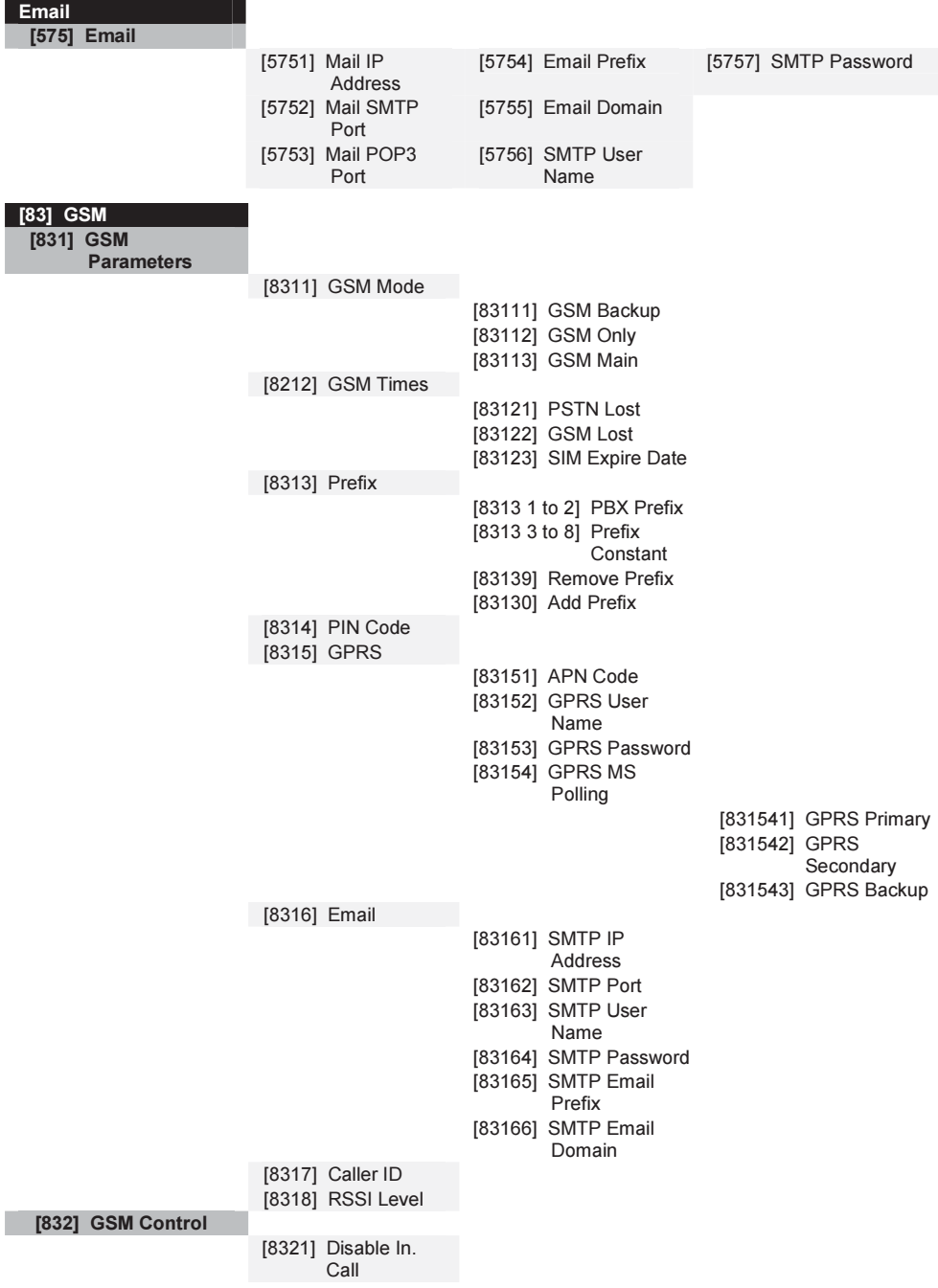

## Technical Specifications

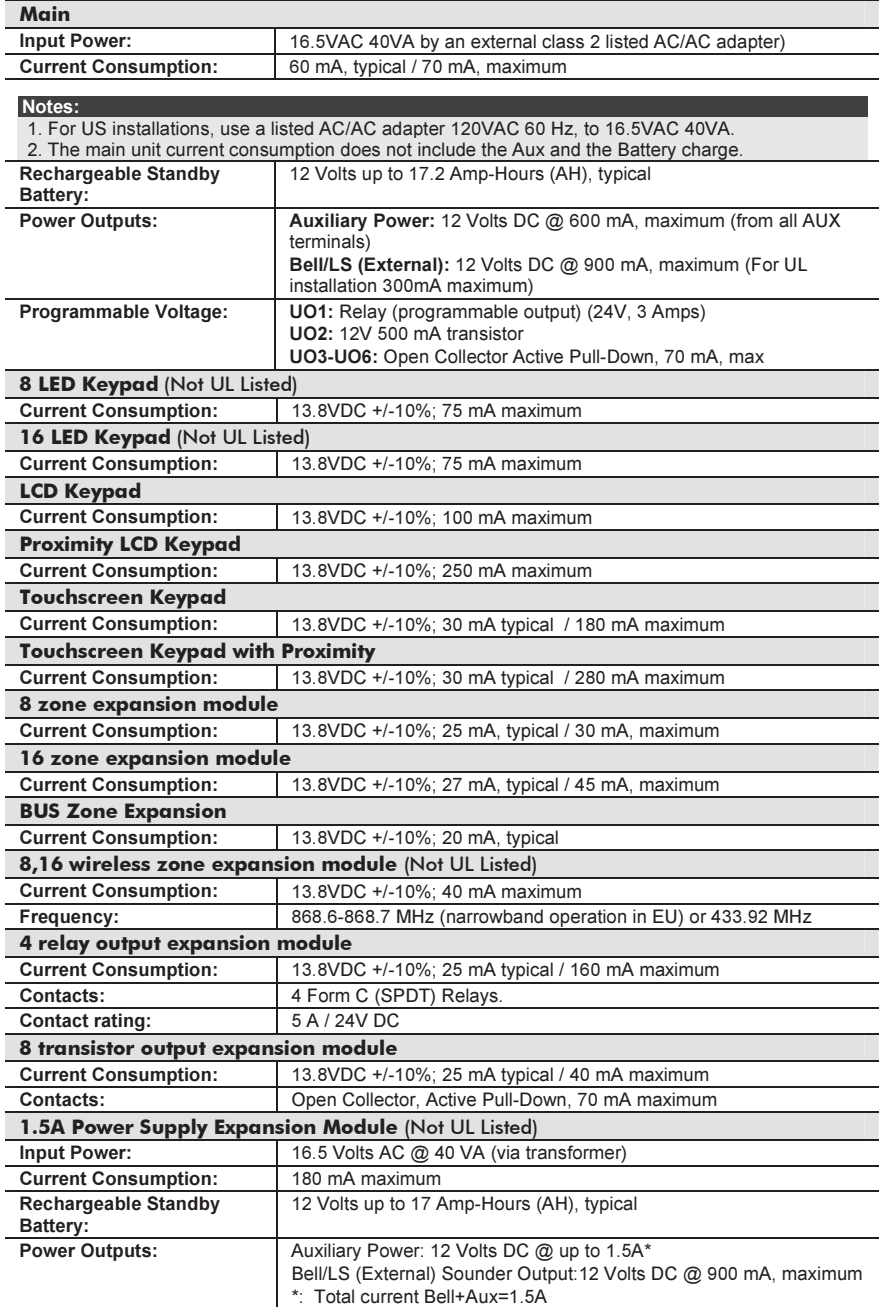

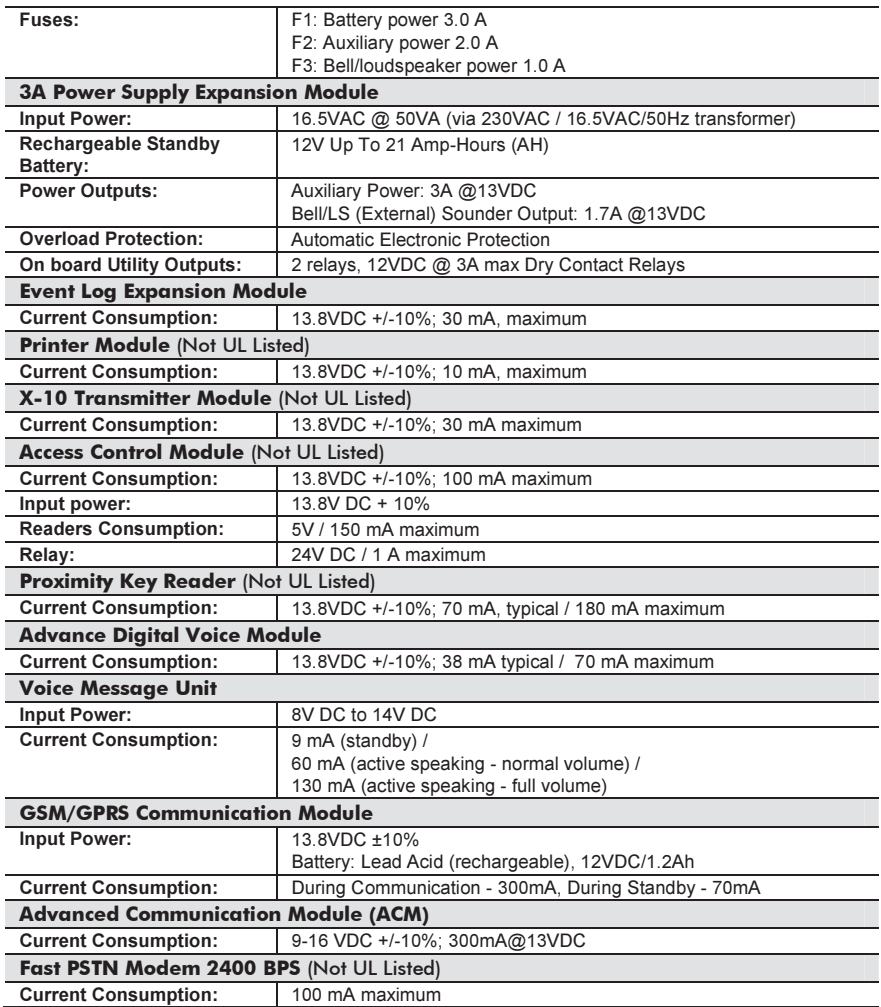

### CE Declaration of Conformity

Hereby, RISCO Group declares that this control panel (ProSYS 128, ProSYS 40, ProSYS 16), with wired accessories (including cables) and wireless accessories, is in compliance with the essential requirements and other relevant provisions of Directive 1999/5/EC.

For the CE Declaration of Conformity please refer to our website: www.riscogroup.com.

#### Compliance Statement

Hereby, RISCO Group declares that the ProSYS series of control panels and accessories are suitable for use in systems designed to comply with PD6662:2004 Security Grade 3, Environmental Class II. (Security Grade 2 when using Wireless accessories).

The ProSYS series of control panels and accessories comply with the relevant parts of the EN50131 series of standards.

The ProSYS series of control panels and accessories comply with DD243:2004.

#### RISCO Group Limited Warranty

RISCO Group and its subsidiaries and affiliates ("Seller") warrants its products to be free from defects in materials and workmanship under normal use for 24 months from the date of production. Because Seller does not install or connect the product and because the product may be used in conjunction with products not manufactured by the Seller, Seller cannot guarantee the performance of the security system which uses this product. Seller's obligation and liability under this warranty is expressly limited to repairing and replacing, at Seller's option, within a reasonable time after the date of delivery, any product not meeting the specifications. Seller makes no other warranty, expressed or implied, and makes no warranty of merchantability or of fitness for any particular purpose.

In no case shall seller be liable for any consequential or incidental damages for breach of this or any other warranty, expressed or implied, or upon any other basis of liability whatsoever.

Seller's obligation under this warranty shall not include any transportation charges or costs of installation or any liability for direct, indirect, or consequential damages or delay.

Seller does not represent that its product may not be compromised or circumvented; that the product will prevent any personal injury or property loss by burglary, robbery, fire or otherwise; or that the product will in all cases provide adequate warning or protection.

Seller, in no event shall be liable for any direct or indirect damages or any other losses occurred due to any type of tampering, whether intentional or unintentional such as masking, painting or spraying on the lenses, mirrors or any other part of the detector. Buyer understands that a properly installed and maintained alarm may only reduce the risk of burglary, robbery or fire without warning, but is not insurance or a guaranty that such event will not occur or that there will be no personal injury or property loss as a result thereof.

Consequently seller shall have no liability for any personal injury, property damage or loss based on a claim that the product fails to give warning. However, if seller is held liable, whether directly or indirectly, for any loss or damage arising under this limited warranty or otherwise, regardless of cause or origin, seller's maximum liability shall not exceed the purchase price of the product, which shall be complete and exclusive remedy against seller.

No employee or representative of Seller is authorized to change this warranty in any way or grant any other warranty.

WARNING: This product should be tested at least once a week.

#### Contacting RISCO Group

RISCO Group is committed to customer service and product support. You can contact us through our website www.riscogroup.com or as follows:

#### United Kingdom

Tel: +44-(0)-161-655-5500 support-uk@riscogroup.com

Italy

Tel: +39-02-66590054 support-it@riscogroup.com

#### **Spain**

Tel: +34-91-490-2133 support-es@riscogroup.com

#### France

Tel: +33-164-73-28-50 support-fr@riscogroup.com

#### Belgium (Benelux)

Tel: +32-2522-7622 support-be@riscogroup.com

#### USA

Tel: +1-631-719-4400 support-usa@riscogroup.com

#### Poland

Tel: +48-22-500-28-40 support-pl@riscogroup.com

#### Israel

Tel: +972-3-963-7777 support@riscogroup.com

#### Brazil

Tel: +55-11-3661-8767 support-br@riscogroup.com

#### China (Shanghai)

Tel: +86-21-52-39-0066 support-cn@riscogroup.com

#### China (Shenzhen)

Tel: +86-755-82789285 support-cn@riscogroup.com

All rights reserved.

RISCO Group reserves the right to amend the software and features without prior notice. No part of this document may be reproduced in any form without prior written permission from the publisher.

© RISCO Group 04/11 5IN1286 C